# **CAMPAIGN DETAILS**

#### AGENCY PORTAL

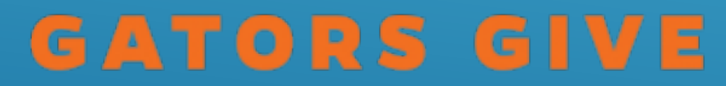

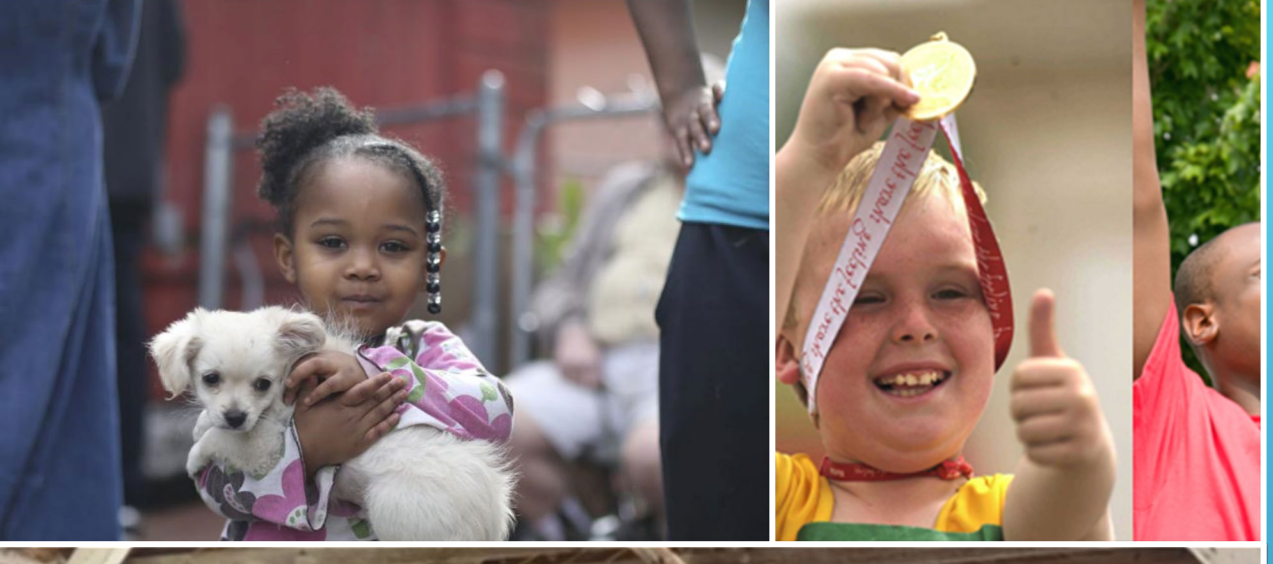

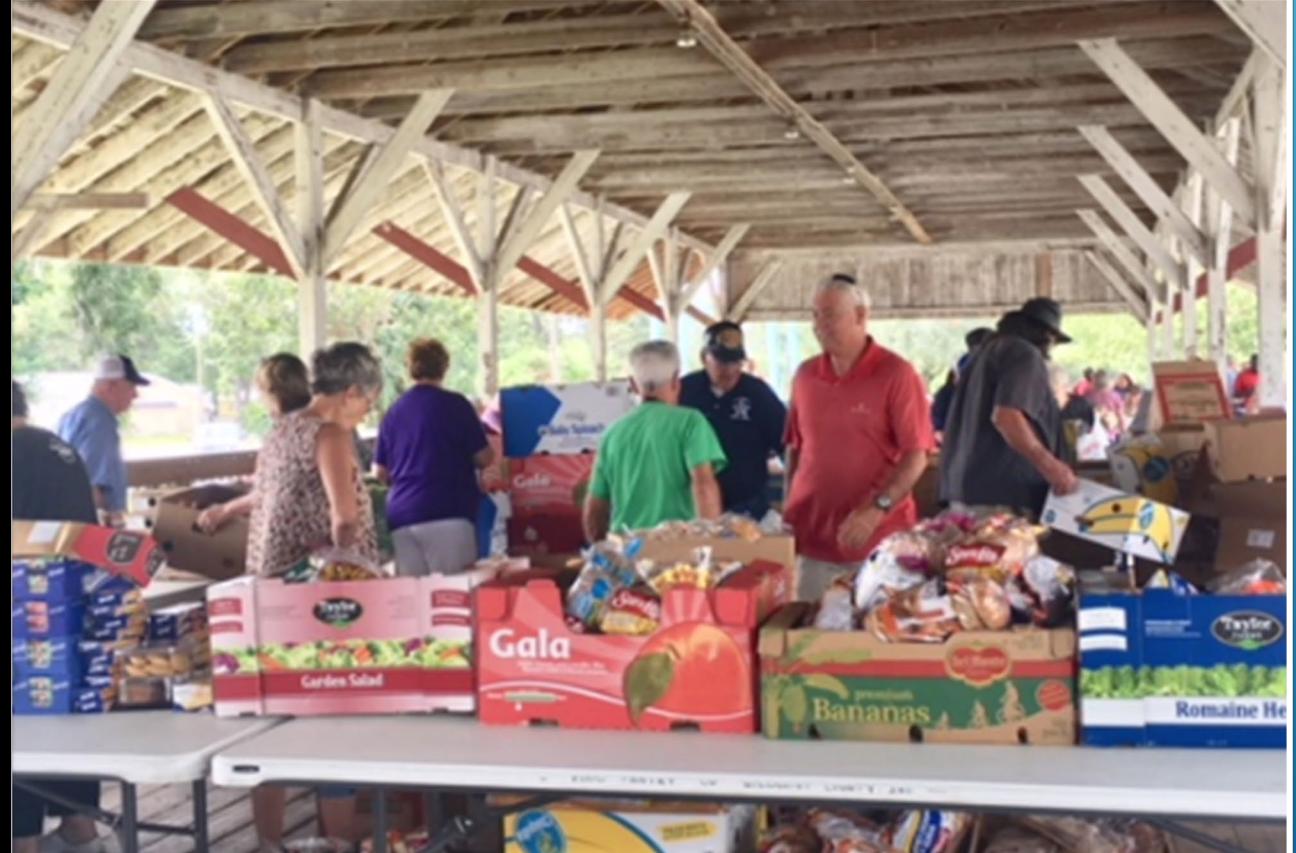

## **UNITED WAY AGENCY PORTAL**

AGENCIES CAN PULL REPORTS SHOWING THE NAMES AND GIFT AMOUNT OF ALL BUT ANONYMOUS **DONORS** 

REPORTS CAN BE PULLED IN PDF OR EXCEL FORMATS

INSTRUCTIONS FOR USING AGENCY PORTAL EMAILED TO AGENCIES IN FEBRUARY

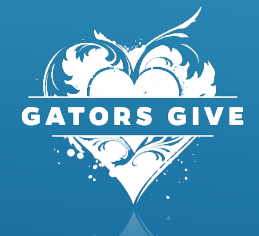

### **UNITED WAY AGENCY PORTAL**

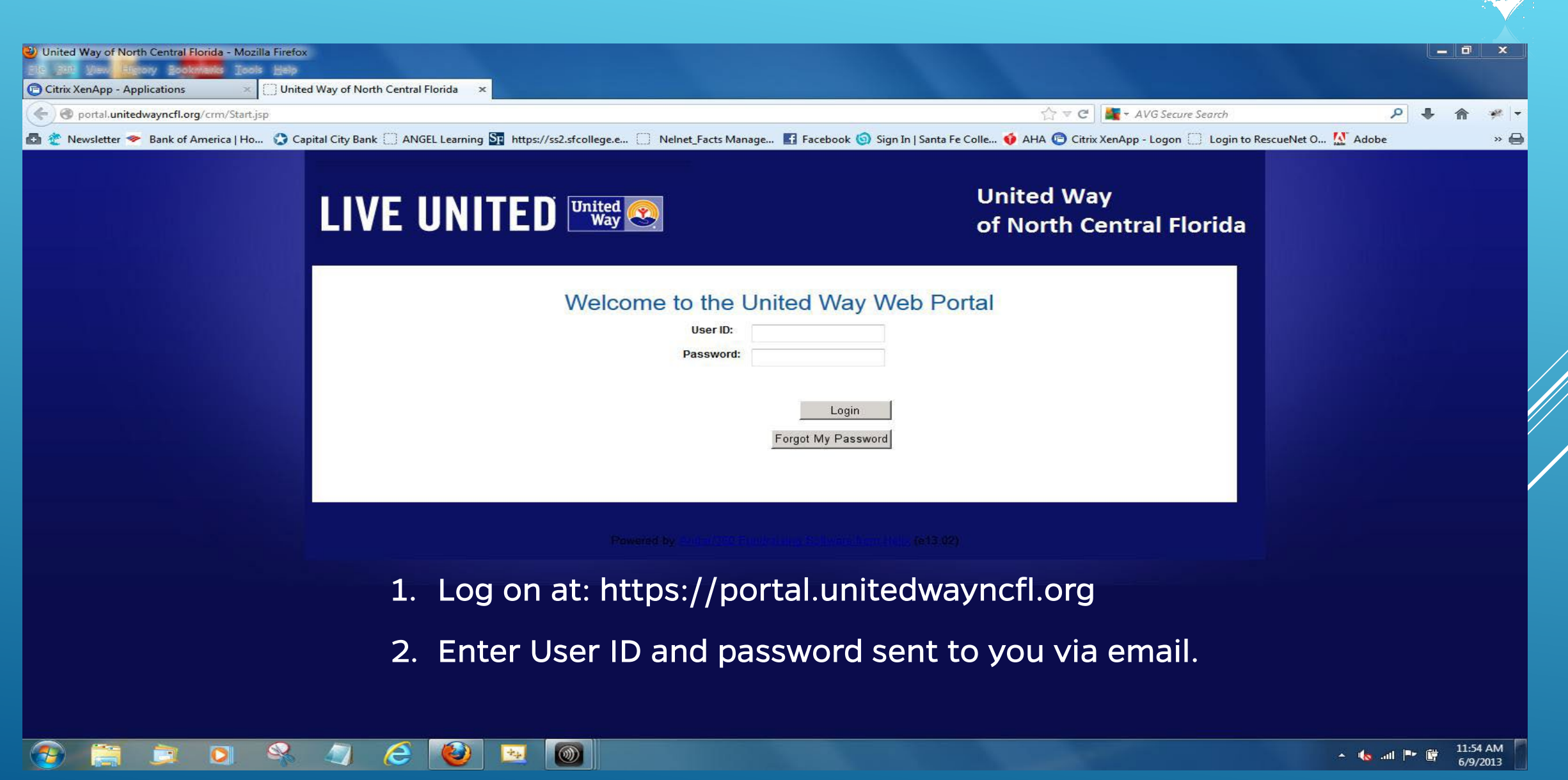

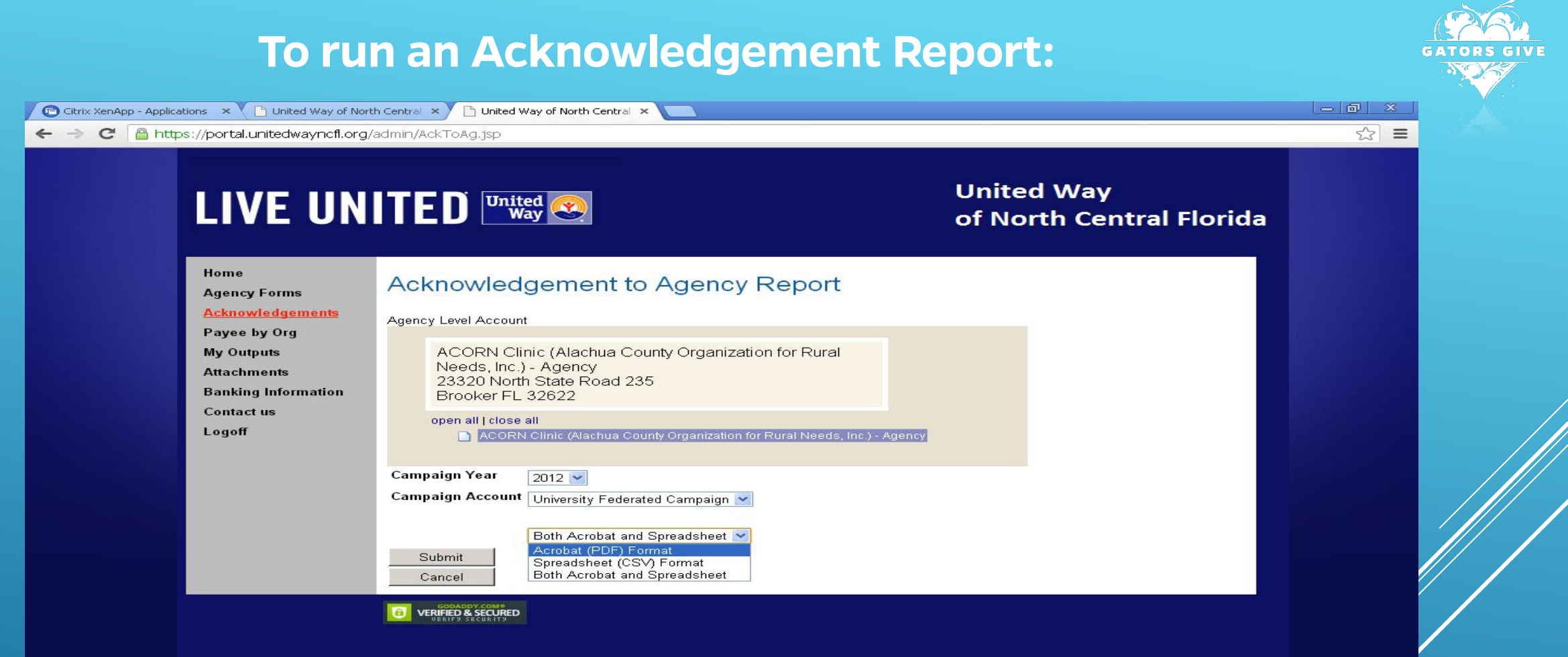

- 1. Click "Acknowledgements" link
- 2. Choose campaign year, then campaign account (University Federation Campaign)
- 3. Choose output format from drop down list; click "Submit." The report will be sent to "My Outputs" page.

https://portal.unitedwayncfl.org/admin/AckToAg.jsp **Start** Onited Way of North ... Document1 - Microsof...

#### **To run Payee by Organization Report:**

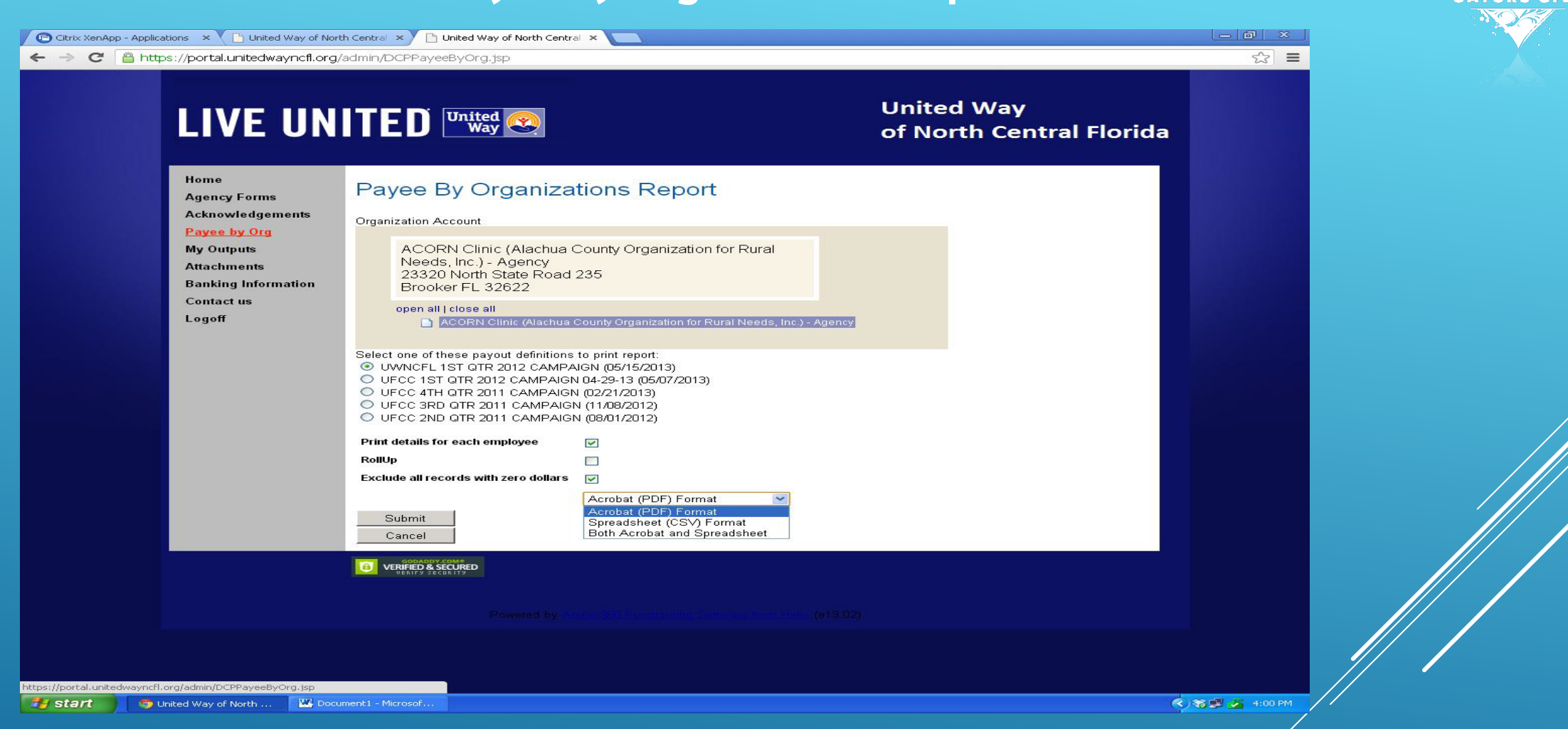

- 1. Click the "Payee by Org."
- 2. Click on one of the payouts listed.
- 3. Select if you want employee details OR just the amounts rolled up by organization.
- 4. Check "Exclude records with zero dollars" to exclude non-donors.
- 5. Click "Submit." Report will be sent to "My Outputs"

#### **Retrieve documents under "Acknowledgement" or "Payee by Org"**

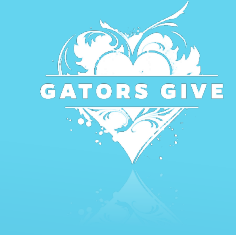

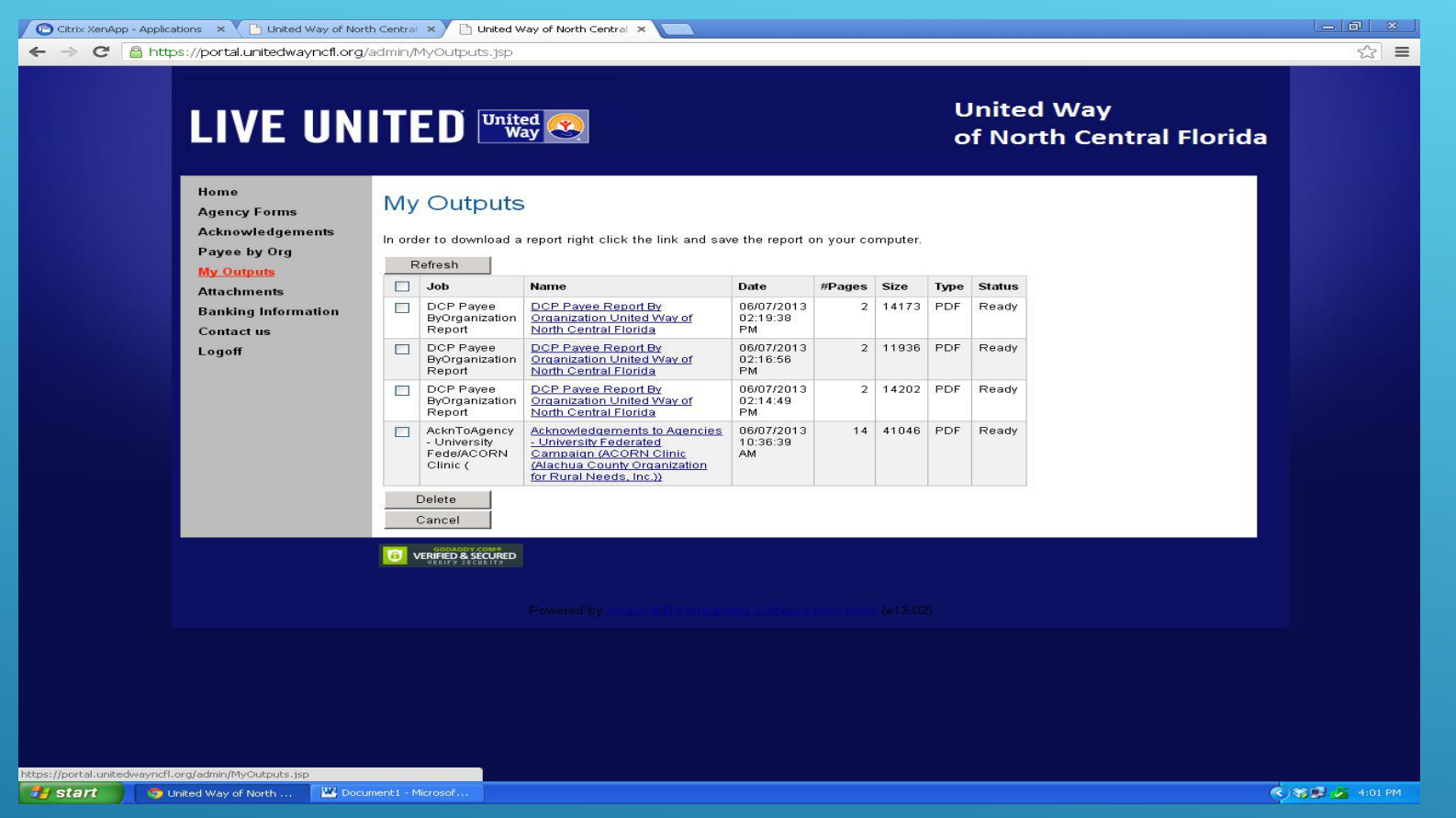

- 1. Select the "My Outputs" link
- 2. If there is a Report in the "Name" column, double click the report name.
- 3. If a Report is not displayed, click the "Refresh" button until the document appears, then double click the report name.
- 4. To save a report, right click on the report and select "save link as."

## **TO RECEIVE QUARTERLY FUNDS:**

#### **Complete or update the 'Banking Information' form**

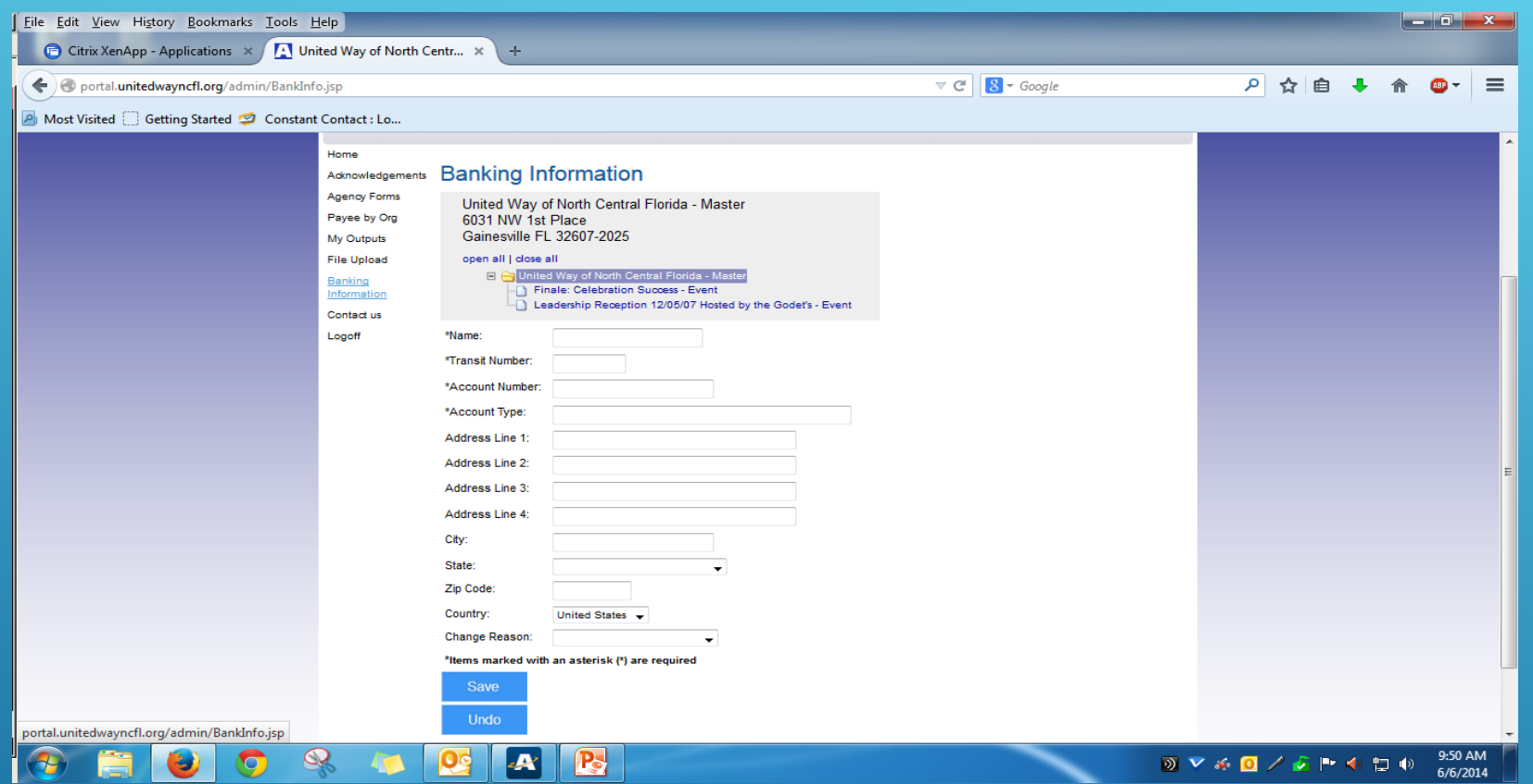

- 1. Click on "Banking Information
- 2. Complete the form and save

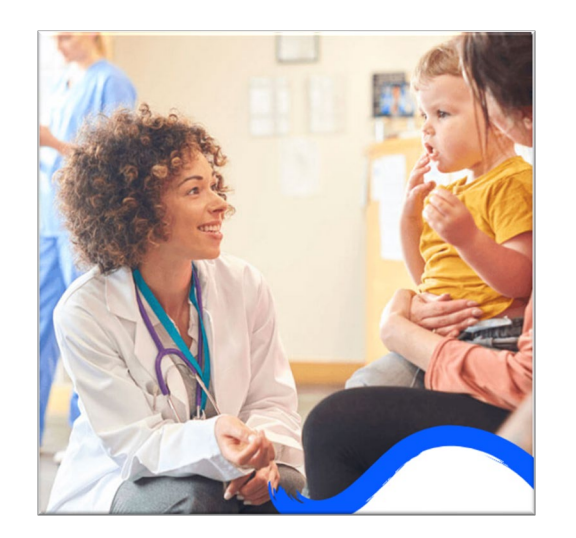

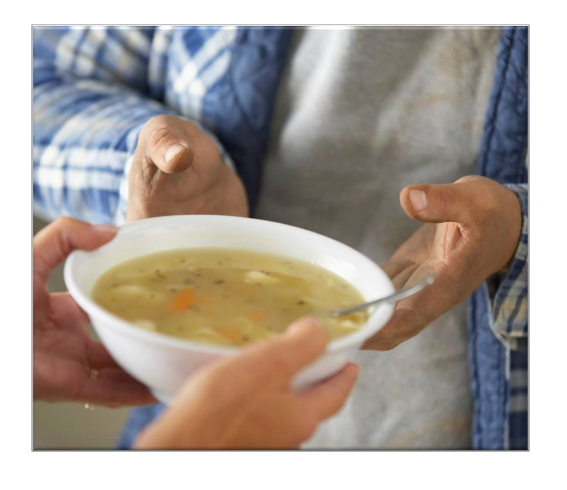

# GIVE

#### **NEED HELP?**

UNITED WAY CONTACT: MARY BROADFOOT

352-333-0841 OR MBROADFOOT@UNITEDWAYNCFL.ORG

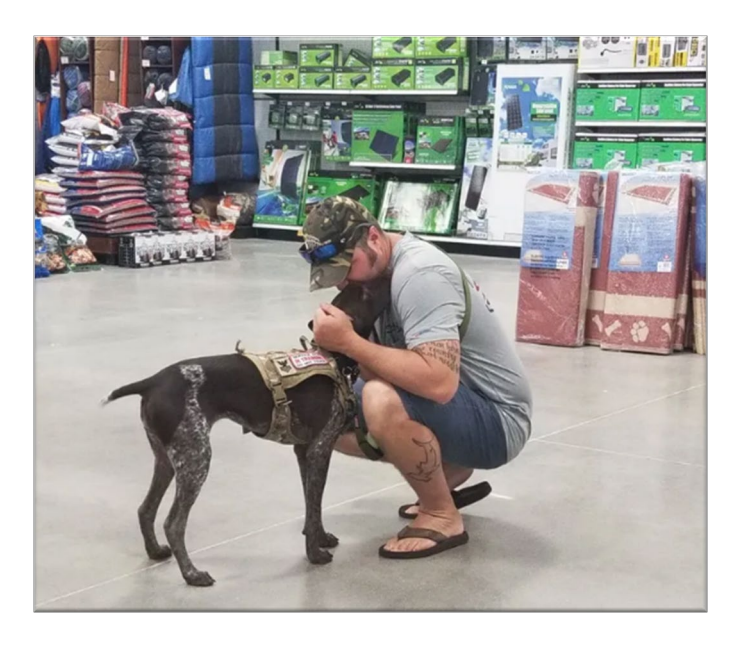